$\overline{1}$ 

# **Table of Contents**

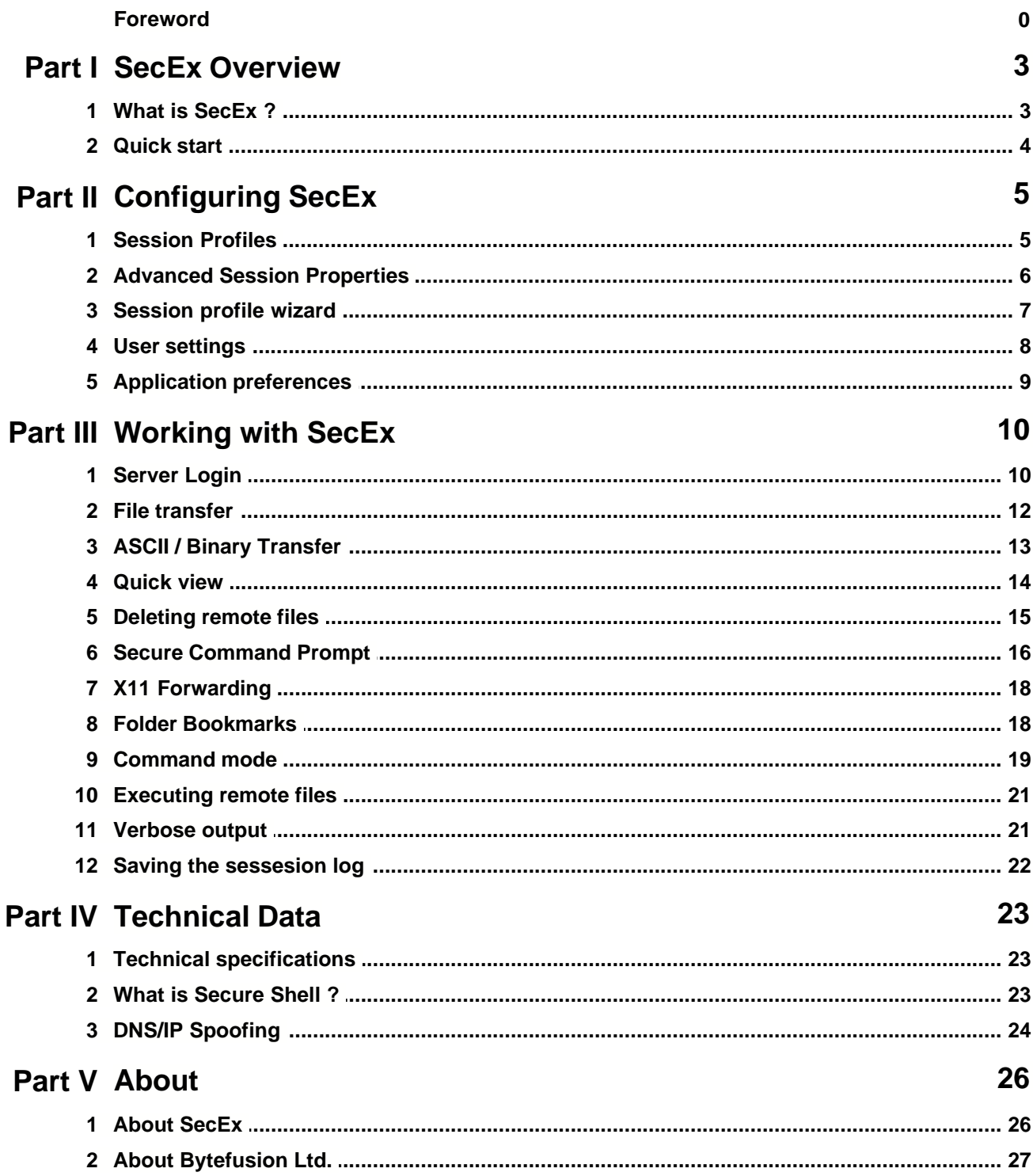

### **Index 0**

# **1 SecEx Overview**

### **1.1 What is SecEx ?**

SecEx is a network file manager and secure terminal emulator that allows encrypted file transfer between your PC and network servers running Secure Shell. SecEx seamlessly interoperates with either SSH1 or SSH2 servers on both Unix and Windows operating systems. You can transfer files to and from remote servers, view remote files, and execute remote files on your local PC - using strong, industry standard encryption. If you are a travelling executive who wants to access files on a corporate server or a system administrator maintaining a remote site, SecEx is your complete remote file management solution.

SecEx automatically detects available carrier protocols available on server systems. Newer SSH servers tend to make SFTP (Secure FTP) available while older secure shell implementations feature SCP ( Secure Copy Program).

SecEx also shields against IP and DNS spoofing by recording a server's public host key. During subsequent connection attempts, the known host key is compared to the host key offered by the server. See [IP/DNS spoofing](#page-23-0) for details. See [Quick Start](#page-3-0) if you just want to get "on the road".

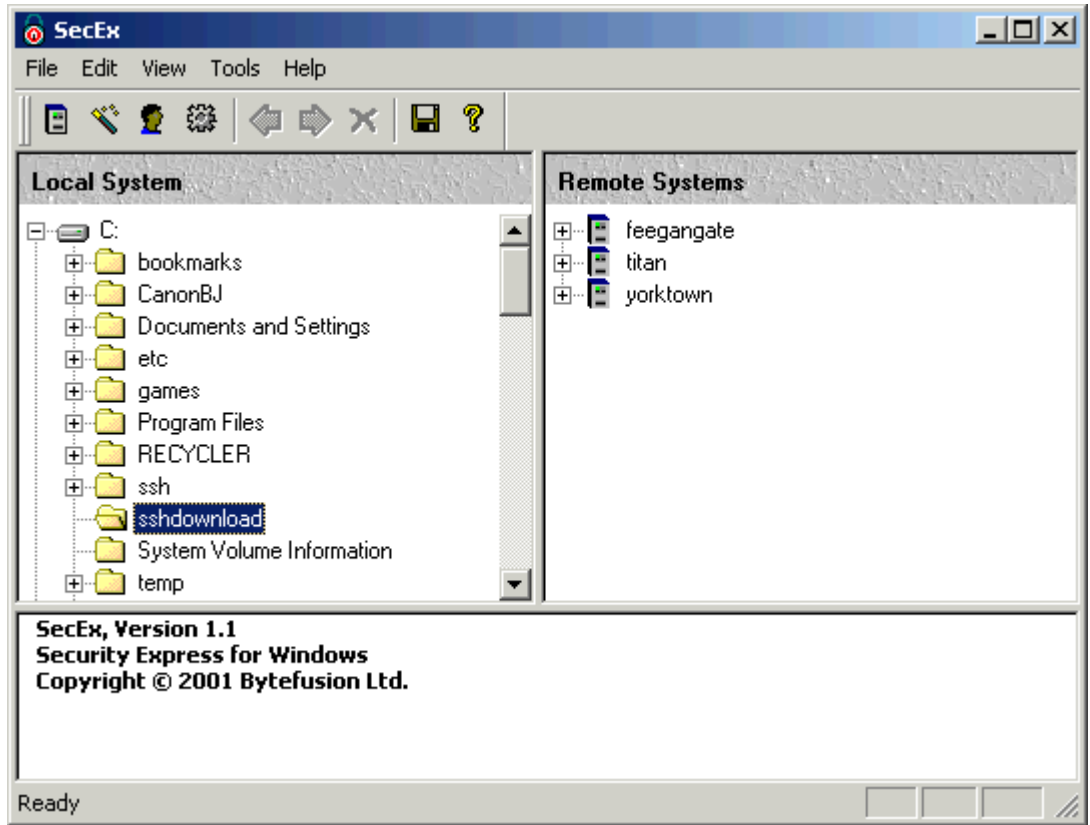

#### [Secure Terminal Emulator](#page-15-0) :

SecEx supports a "Secure Command Prompt" facility for remote systems which is equivalent to a Windows (TM) command prompt. "Secure Command Prompt" supports fully interactive programs or facilities normally offered by a VT100+ terminal emulators.

#### [Secure Shell Introduction](#page-22-0) :

SSH Secure Shell is a replacement for the telnet command and supports encrypted client / server connections. Secure file transfer is achieved via two secure shell supplements : SCP and SFTP. SCP ( secure copy program) accompanies most SSH version 1 servers. SFTP (Secure FTP) accompanies most SSH version 2 servers. Secure Shell was conceived as an academic project at the University of Finland in 1995. Open Source initiatives have since emerged from the publicly available source code as well as commercial versions of Secure Shell. The lettering "ssh" in its lowercase rendition is a trademark owned by SSH Communications Security.

#### [Session Profiles](#page-4-0) :

A session profile holds all information necessary to connect to a Secure Shell server.

#### [Server Login](#page-9-0) :

To log into a remote server, simply double-click the associated session profile.

#### [File Transfer](#page-11-0) :

After successfully logging into a SSH server, you may browse the remote file system and copy files to and from the server. Simply, select the files you wish to copy and drag them to a directory on your local system.

#### [Quick View](#page-13-0) :

To view the contents of a file on the remote server, right-click the file with your mouse and select "Quick View" from the pop-up menu.

#### [Technical Data](#page-22-1) :

SecEx is compatible with Secure SSH servers. The default mode of communication is SSH protocol version 2 with automatic fall-back to SSH protocol version 1. Secure file transfer to and from SSH servers is achieved via SFTP ( Secure FTP ) where available, with automatic fall-back to SCP ( Secure Copy Program ). Host authentication is via 1024 bit DSS / RSA keys. Supported encryption modes are 3DES, Blowfish and AES. 3DES is the default mode of encryption depending on server-side availability.

### <span id="page-3-0"></span>**1.2 Quick start**

You just want to connect to Secure Shell server and start transferring files ?

To connect to a Secure Shell server you will need to tell SecEx about the server's IP address or DNS name and provide your login information. This information is called a session profile. You can add a session profile via the [wizard](#page-6-0) or the [New Session Profile Dialog](#page-4-0) from the "File" menu as shown below.

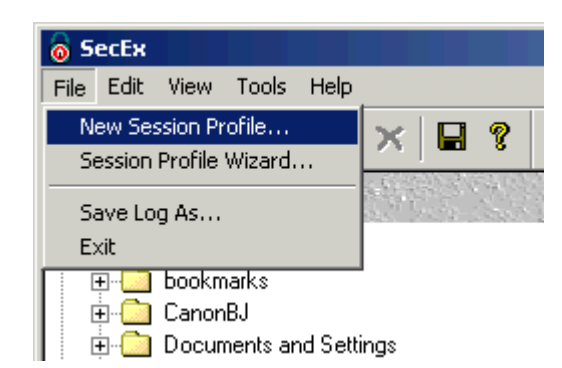

Once you have entered your session profile, SecEx will make a corresponding entry for your SSH server in the remote systems pane. Simply click this entry to connect to the server.

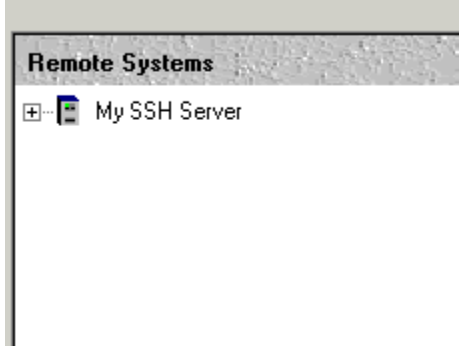

# <span id="page-4-0"></span>**2 Configuring SecEx**

### **2.1 Session Profiles**

A session profile holds all information necessary to connect to a Secure Shell server. To create a new session profile, select "New Session Profile" from the "File" menu. The following items are required:

#### · **Session Profile Name**

A descriptive name. This name will appear in the remote systems pane on the right.

#### · **Secure Shell Server**

IP address or DNS name of the remote system

#### · **User Name**

Your login name on the remote system

#### · **Password**

Your password on the remote system

Click the Advanced... button to access the [Advanced Session Properties](#page-5-0) dialog.

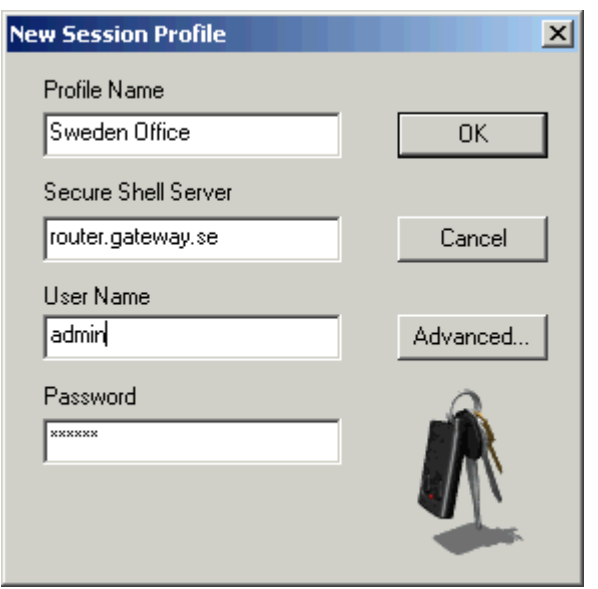

### <span id="page-5-0"></span>**2.2 Advanced Session Properties**

Advanced Session Properties lets you fine tune a session profile. To access the Advanced Session Properties dialog, click the *Advanced...* button in **Session Profiles**. The following items can be configured:

#### · **Initial Remote Directory**

On UNIX systems this will be your home directory, usually "/home/<your name>". For UNIX root users this will typically be "/root". Please note that the file system root "/" is made available by default in addition to your home directory. On Windows systems the initial directory is auto detected and this parameter is ignored.

#### · **Preferred Cipher**

The preferred cipher parameter determines the encryption algorithm SecEx attempts to negotiate with the server for data transfer. What algorithm is selected also depends on what ciphers are made available by the server. Possible values are :

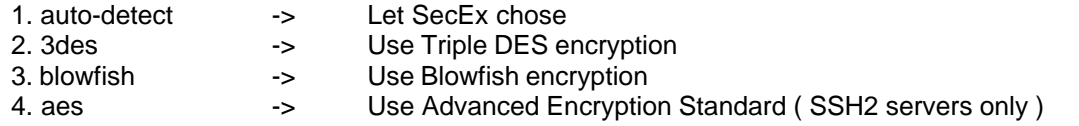

#### · **Server Port**

The port number of the Secure Shell server on the remote system. It is safe to leave this value unchanged.

#### · **Identify As**

This parameter determines the terminal type of the Secure Command Prompt. Common values for this parameter are "xterm" and "linux". If you are unsure what terminal type your server requires, please consult your system administrator.

#### · **Display Location**

Were your X11 server is located. It is safe to leave this parameter unchanged if are unsure or you do

not have an X11 server installed on your system.

#### · **Server Performance**

This parameter regulates the transfer speed for SFTP data transfer. Some servers may not handle speeds in the area marked red. Speeds marked a blue should be safe with all server implementations.

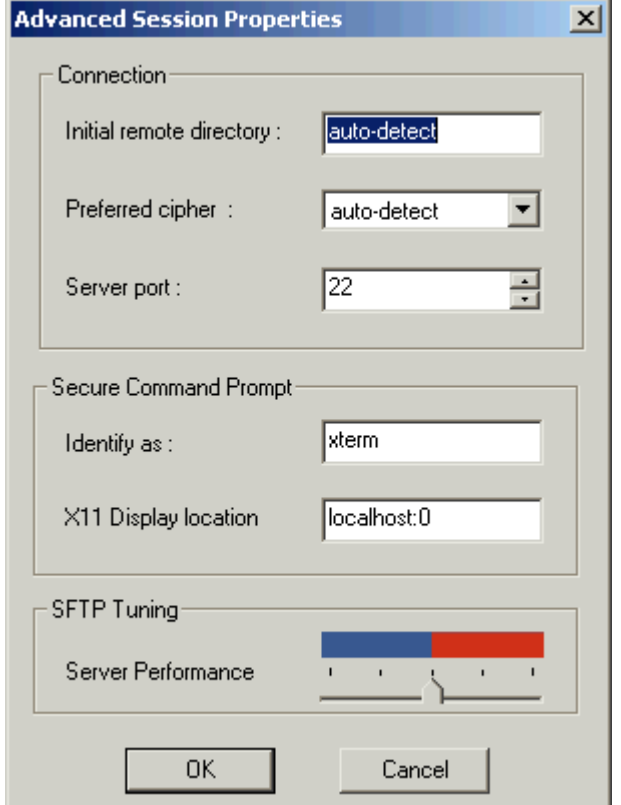

# <span id="page-6-0"></span>**2.3 Session profile wizard**

The session profile wizard guides you through the process of entering a new session profile. See [New Session Profile](#page-4-0) for a description of the items contained in a session profile.

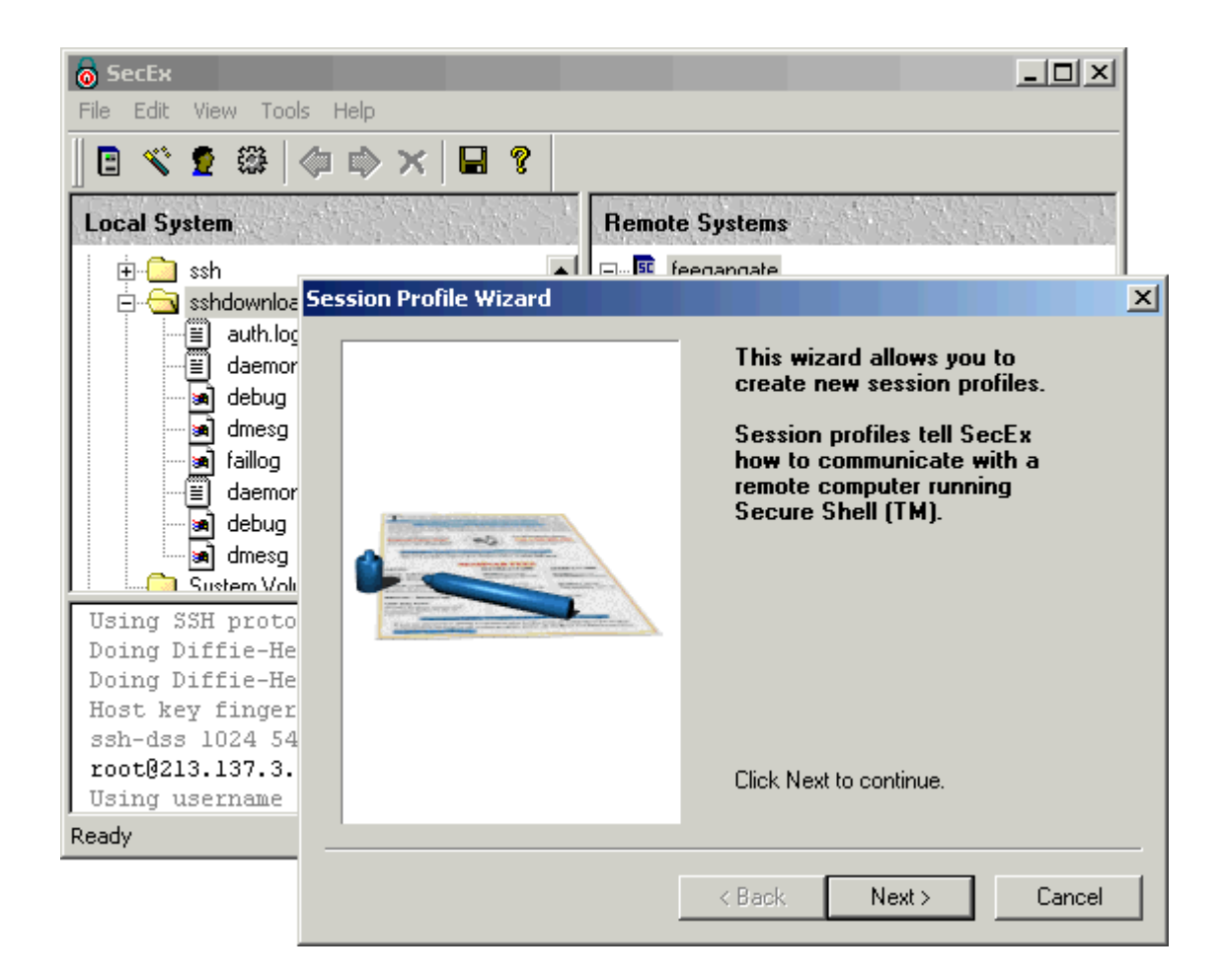

### **2.4 User settings**

You can define user settings to be used as default login information on all new [session profiles](#page-6-0). The values you provide here will not alter user information in existing session profiles.

#### · **My User Name**

Your login name on the remote system

#### · **Password**

Your password on the remote system

#### · **Home ( Unix only )**

On UNIX systems this will be your home directory, usually "/home/<your name>". On Windows systems the initial directory is auto detected.

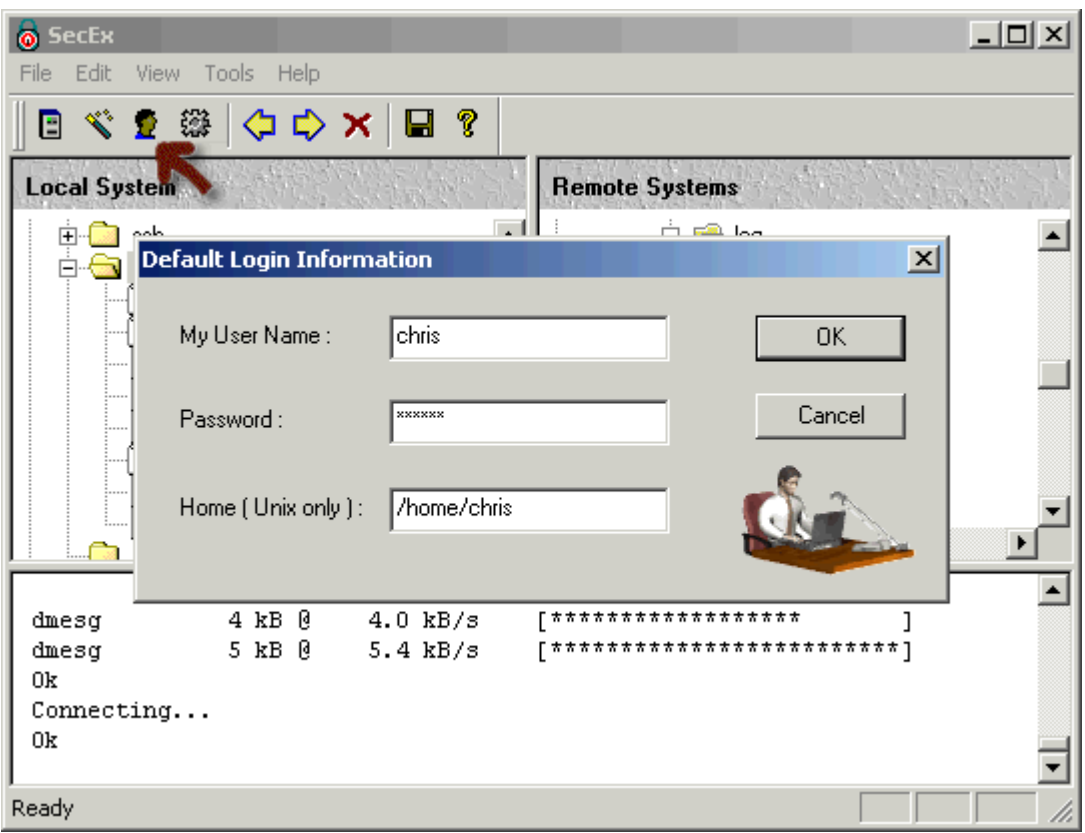

# <span id="page-8-0"></span>**2.5 Application preferences**

Use the application preferences dialog to customize the behavior of SecEx.

#### · **Default file viewer**

Application to use for "[quick view](#page-13-0)".

#### · **Where to store downloads**

Default download directory for [data transferred](#page-11-0) from remote systems. Other download directories may be selected at runtime.

#### · **Where to store temporary files**

Remote files downloaded for "quick view" or [execution](#page-20-0) on the local system are stored in the }temporary working folder specified here.

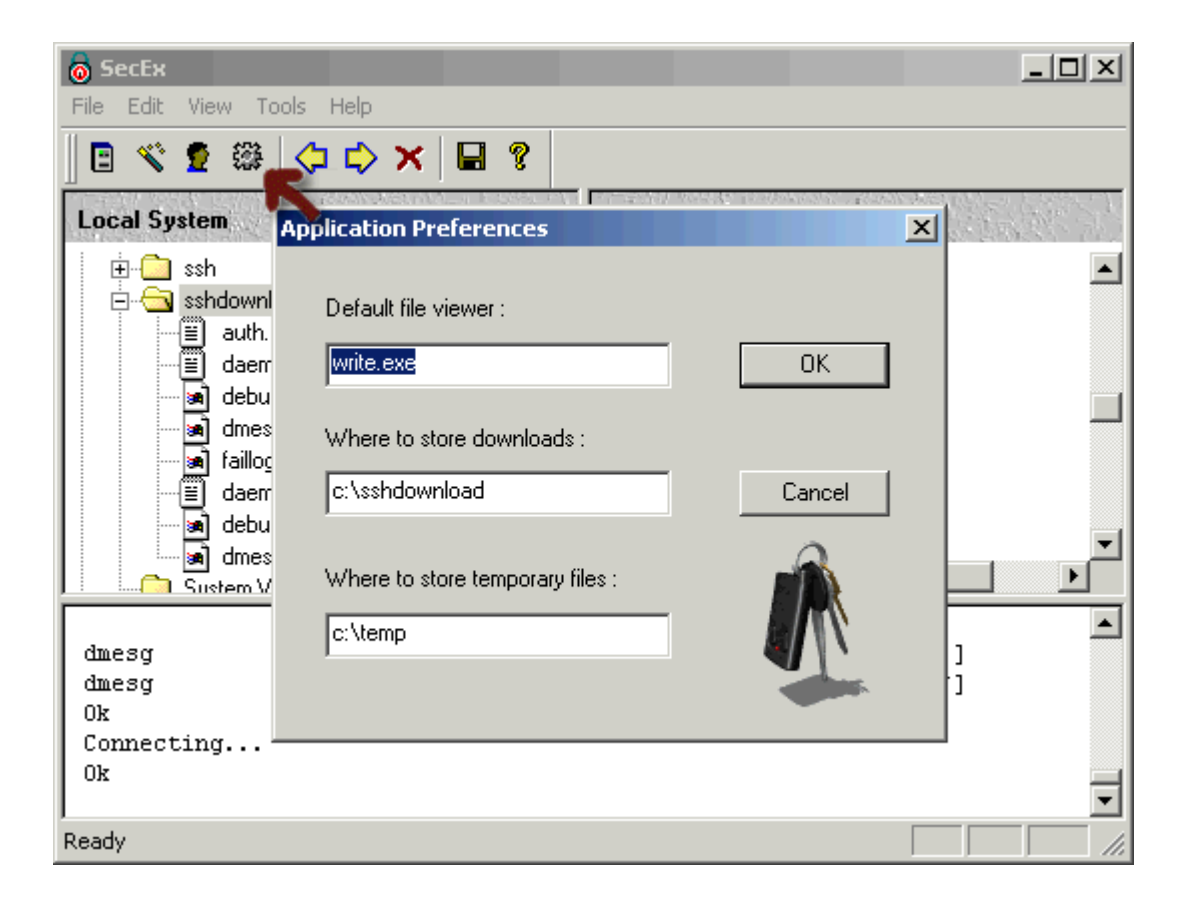

# <span id="page-9-0"></span>**3 Working with SecEx**

### **3.1 Server Login**

To log into a remote server, simply double-click the associated session profile icon in the "Remote Systems" pane on the right. Secex will contact the server and submit your user name and password for authentication.

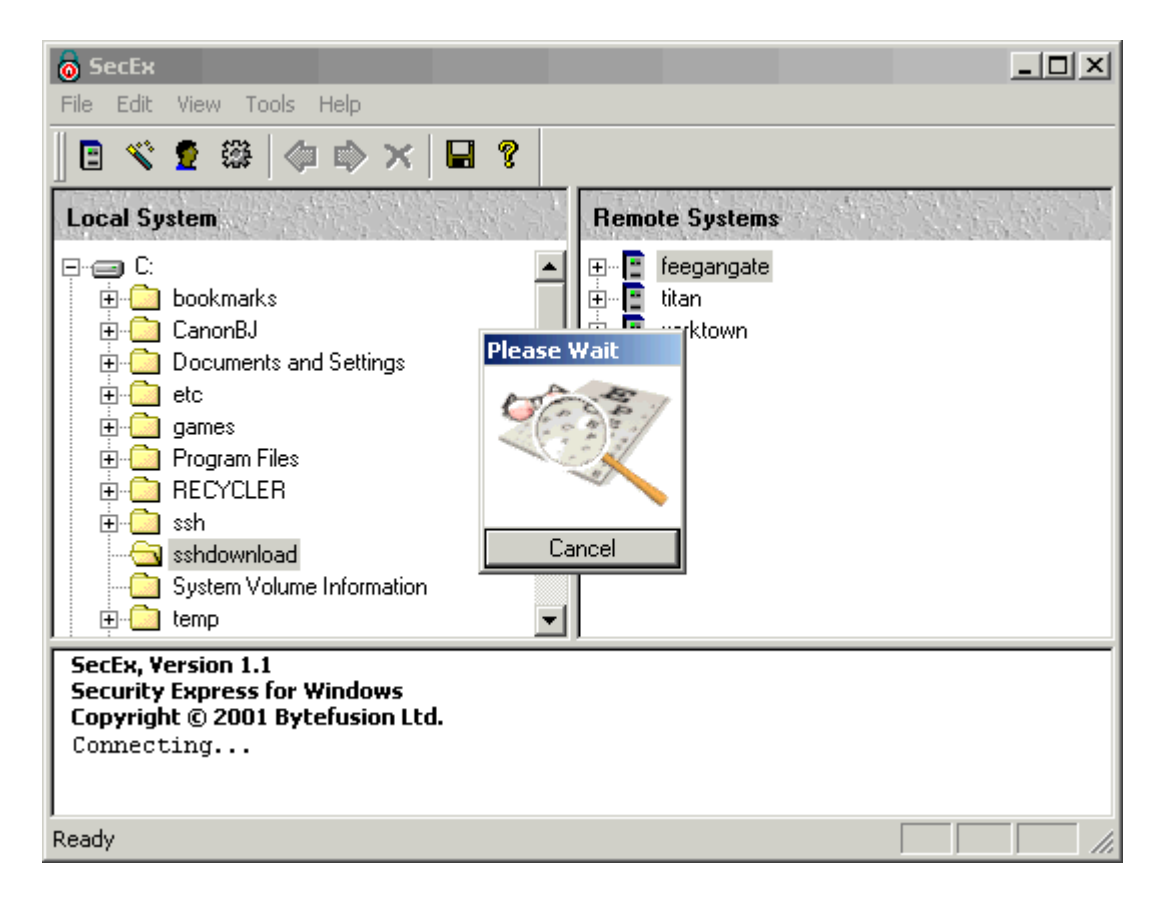

Upon successful login, SecEx will display your home directory, the system root directory, and any relevant server information such as SSH version number and file transfer mode.

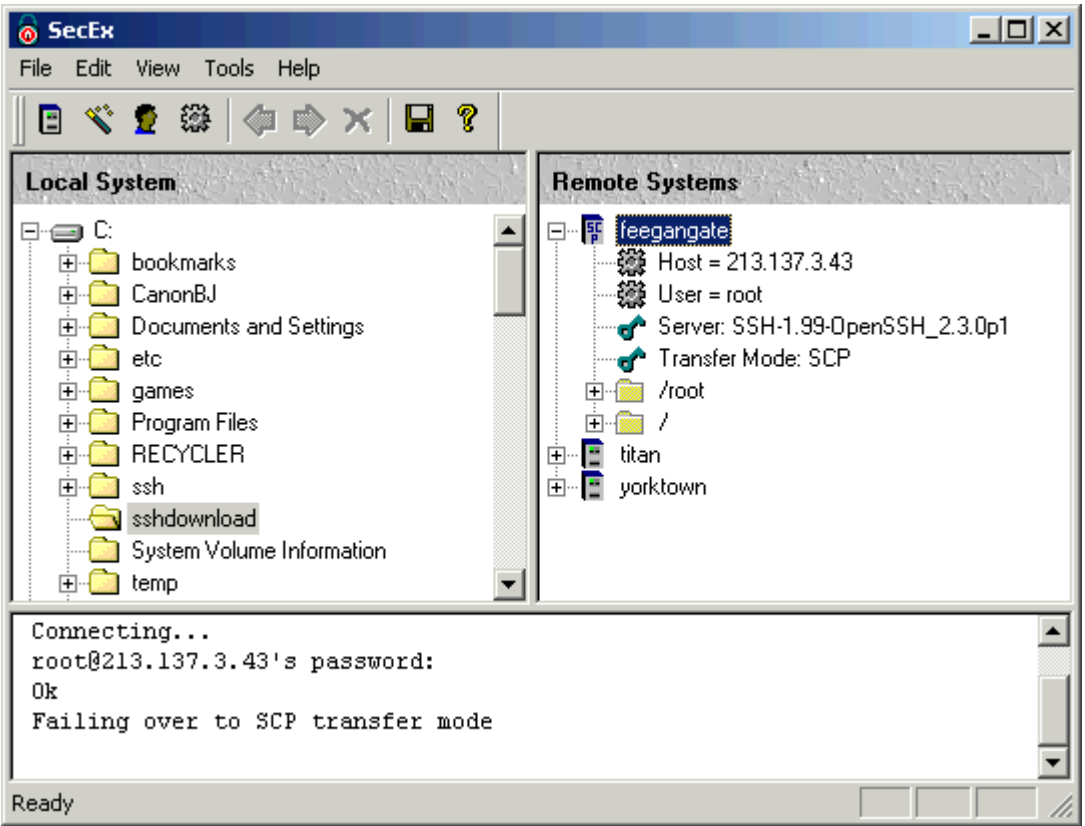

### <span id="page-11-0"></span>**3.2 File transfer**

After successfully <u>logging into</u> a SSH server, you may browse the remote file system and copy files to and from the server. Simply, select the files you wish to copy and drag them to a directory on your local system. The session log window at the bottom will indicate the progress. Clicking "Cancel" will terminate the file transfer and log you out of the server.

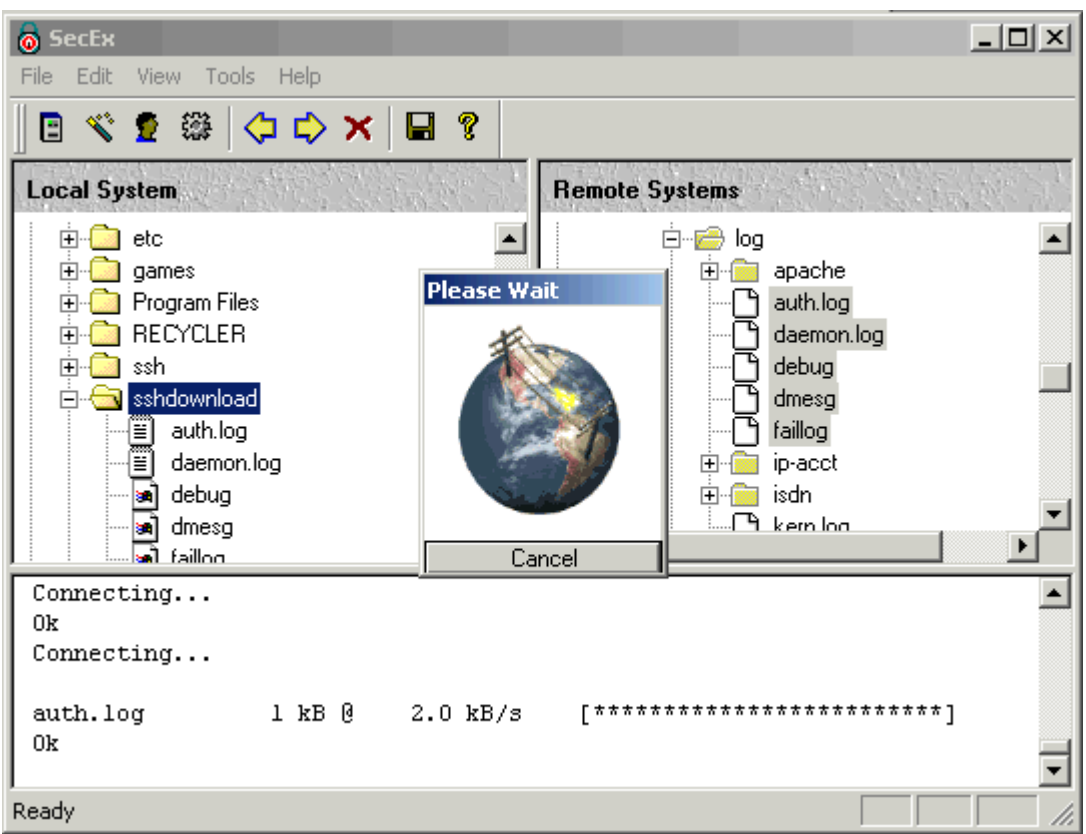

### **3.3 ASCII / Binary Transfer**

The default mode of file transfer is binary. Unless otherwise directed, SecEx will transfer all files in binary mode. You can force ASCII transfer of files via the copy buttons on the toolbar marked with an "a" as shown below.

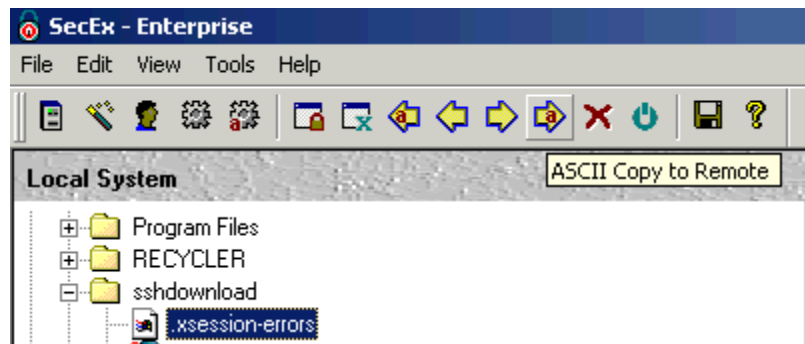

Alternatively, SecEx can automatically transfer files with specific extensions or certain names in ASCII mode. Simply click the "ASCII Settings" button on the toolbar and define extensions and files you wish to transfer in ASCII mode. Extensions are prefixed with "\*.". Be sure to enable this feature by selecting "Transfer listed files in ASCII mode".

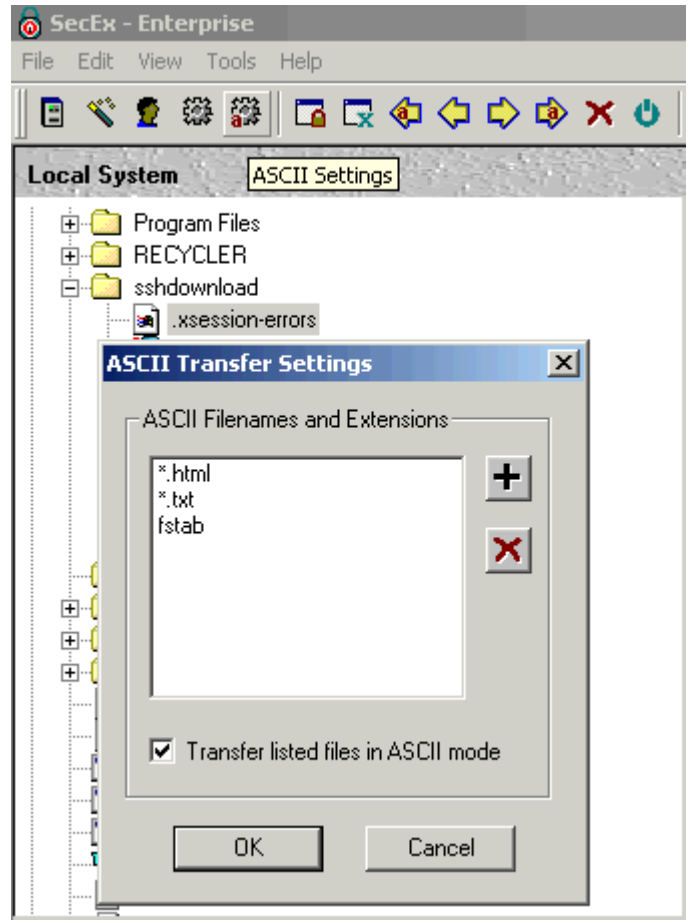

### <span id="page-13-0"></span>**3.4 Quick view**

To view the contents of a file on the remote server, right-click the file with your mouse and select "Quick View" from the pop-up menu. The file with be downloaded to the temporary working folder and opened in the default viewer. Both, temporary working folder and default viewer are configured under ["Application Preferences](#page-8-0)".

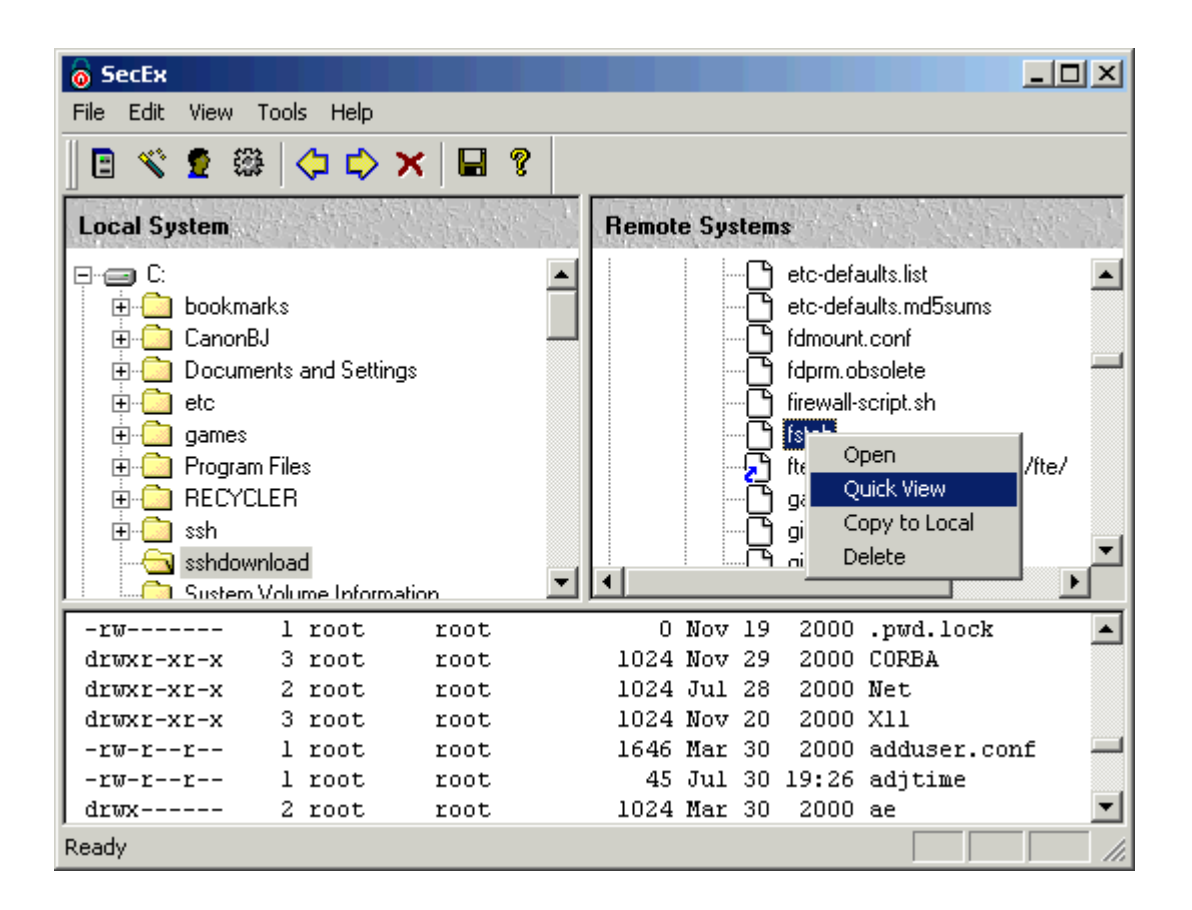

### **3.5 Deleting remote files**

To delete a file on the remote server, right-click the file with your mouse and select "Delete" from the pop-up menu. Note that depending on your access privileges on the remote system, you may not be allowed to delete some files.

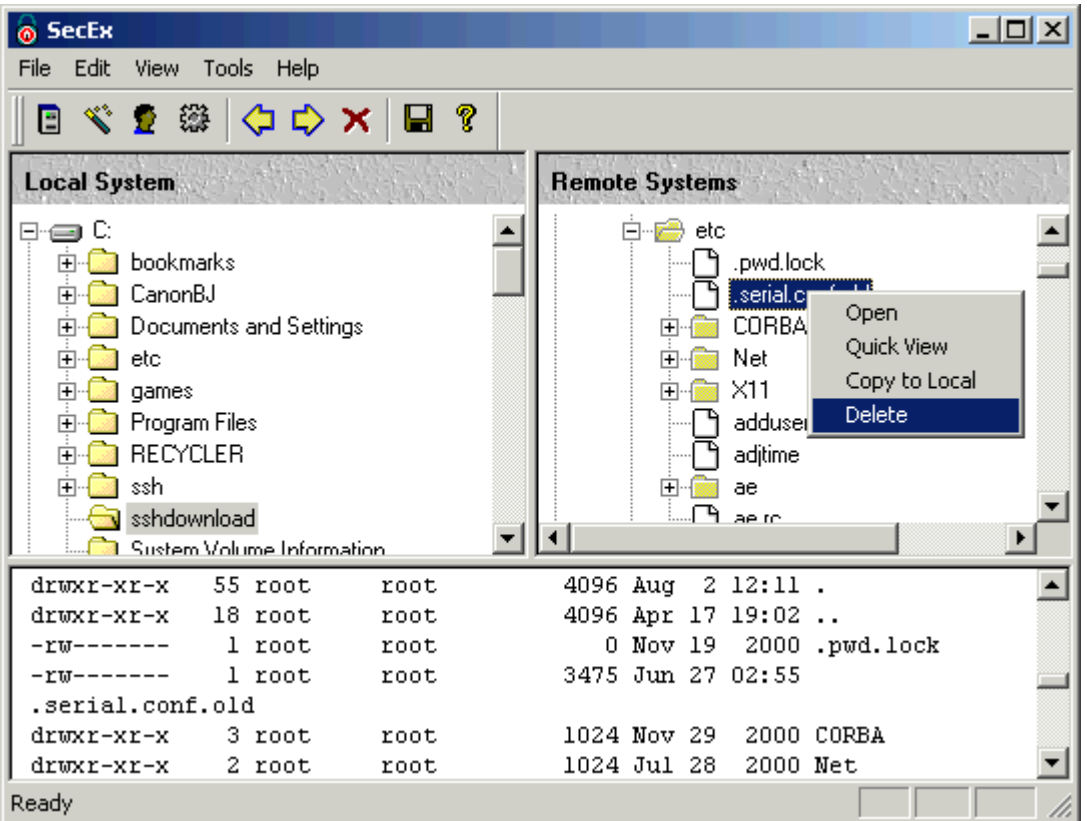

### <span id="page-15-0"></span>**3.6 Secure Command Prompt**

How do I get a secure terminal on a Secure Shell Server ?

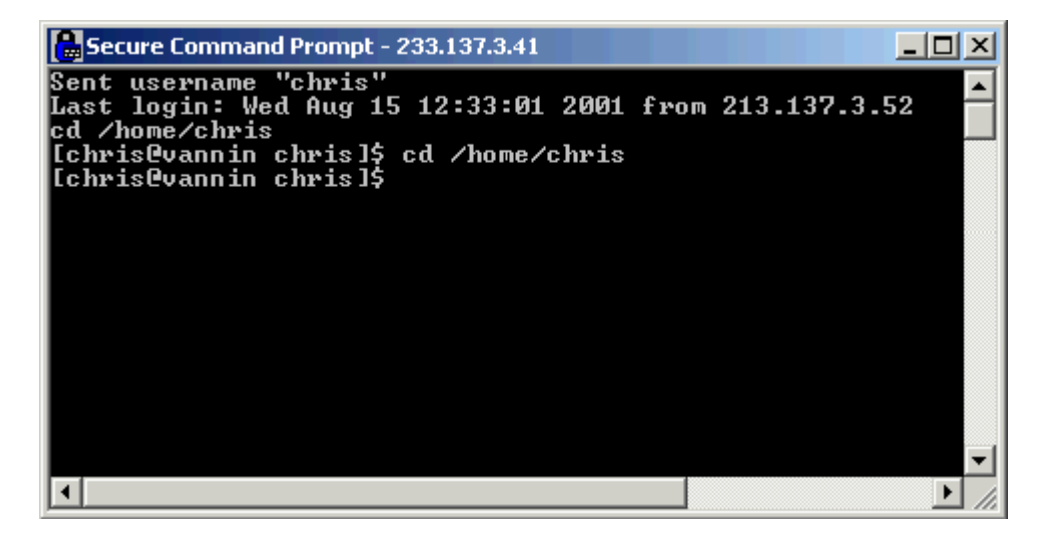

SecEx supports a "Secure Command Prompt" facility for remote systems which is equivalent to a Windows (TM) command prompt. "Secure Command Prompt" supports fully interactive programs or facilities normally offered by a VT100+ terminal emulators.

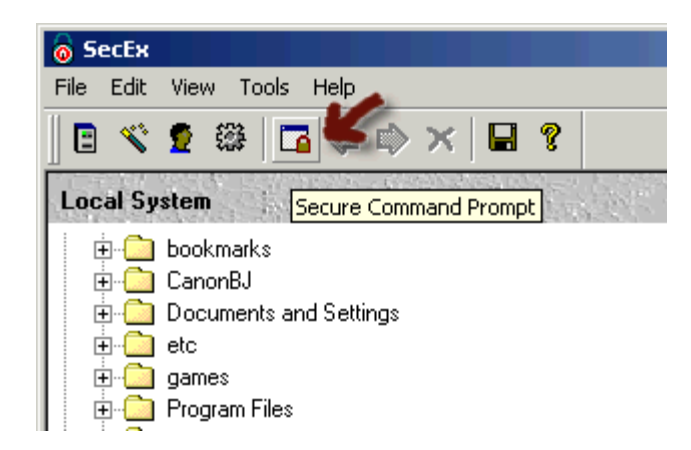

When you are logged into a Secure Shell Server, you can click on the toolbar button shown above to activate a Secure Command Prompt on the remote system. Secure Command Prompt will automatically log you into your default shell on the remote SSH server. When logging into a Windows SSH Server you will see the familiar "cmd.exe" on Windows NT/2000 or "command.com" on 95/98 systems. When logging into a SSH server running a UNIX style operating system, you will be presented with the same shell you normally use, Bourne Shell, Z-Shell, etc.

When navigating the remote files system of a SSH Server, you may right-click on any folder and select "Secure Command Prompt Here" to obtain a secure shell prompt in that specific folder.

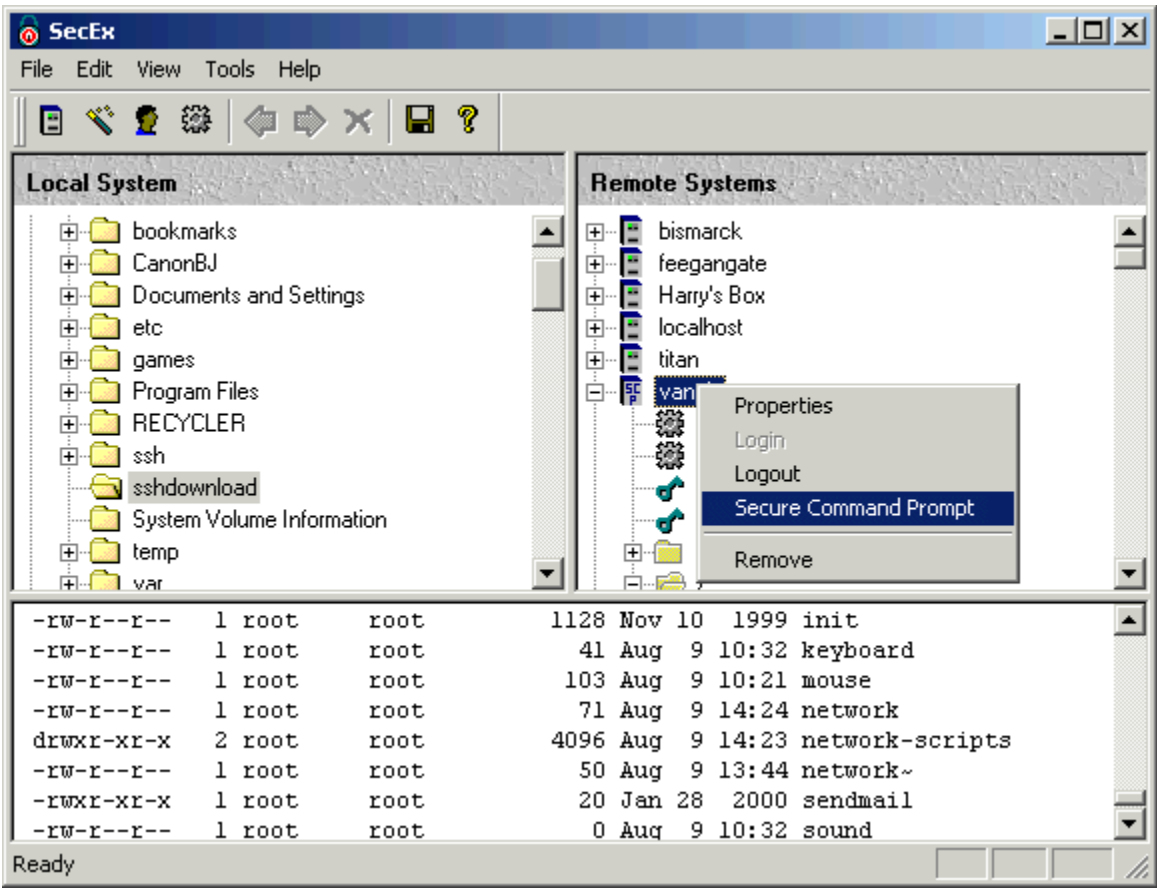

#### **18 SecEx Secure Shell Client**

Windows, Windows NT, and Windows 2000 are trademarks of Microsoft Corporation.

### **3.7 X11 Forwarding**

To securely forward X11 sessions from a SSH server to your PC, simply click the "Secure X11 Terminal" button after [logging in to the server](#page-9-0). This will create a [Secure Command Prompt](#page-15-0) session which is X11 enabled. All X11 traffic for X based applications launched from this session will be encrypted. Please note that availability of this feature depends both on X11 forwarding support on the Secure Shell server as well as the presence of an X11 display server on your PC.

You might also have to adjust the X11 display location parameter under [Advanced Session Properties](#page-5-0) to reflect the settings of your X11 display server.

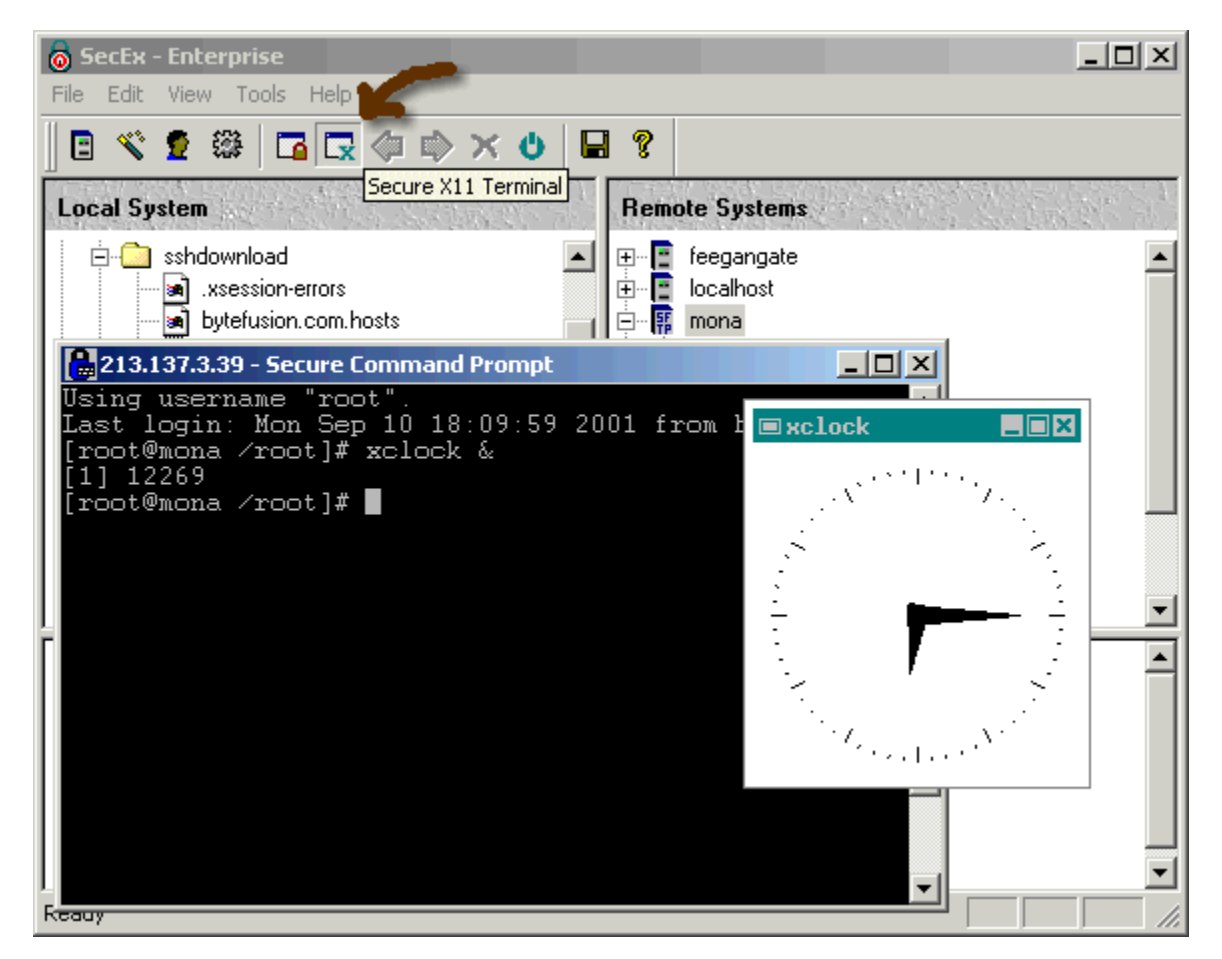

### **3.8 Folder Bookmarks**

Folder bookmarks are similar to shortcuts on your desktop or bookmarks in your favorite web browser. If you frequently access files in a particular folder on a Secure Shell server, you might wish to bookmark that folder for easy access. To bookmark a folder, simply right-click on the folder with your mouse and select "Add to bookmarks" as shown below.

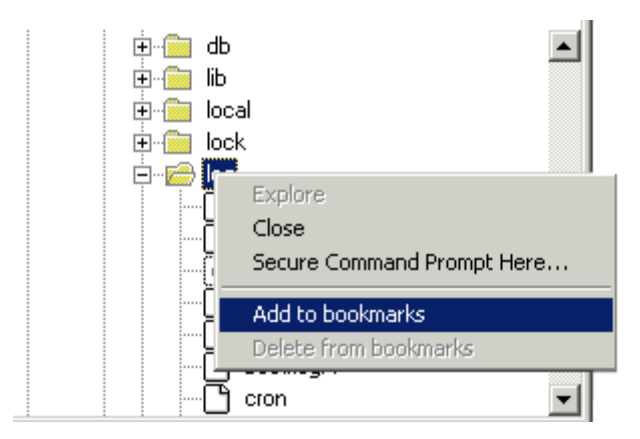

This will add the folder to the bookmarks node for the SSH server you are [logged into](#page-9-0). You can navigate, copy to, and copy from bookmarked folders in the same manner as when working with ordinary folders.

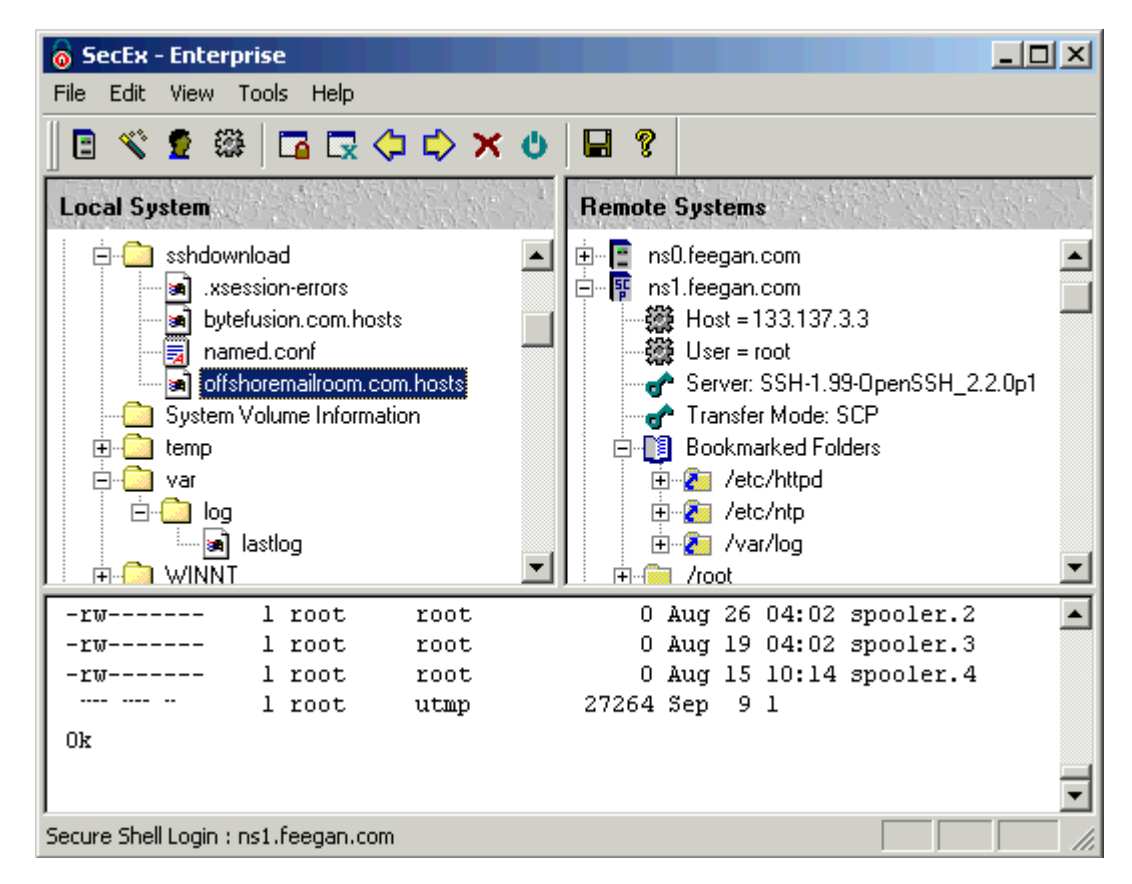

### **3.9 Command mode**

To enter command mode, select "Command Mode" from the "Tools" menu. This will enable you to execute SCP ( Secure Copy Program ) and SFTP ( Secure FTP ) commands directly. Output will be displayed in the session log window at the bottom. You will also be able to interact with the process by typing directly in the session log window, for example if asked to enter your password for the remote system.

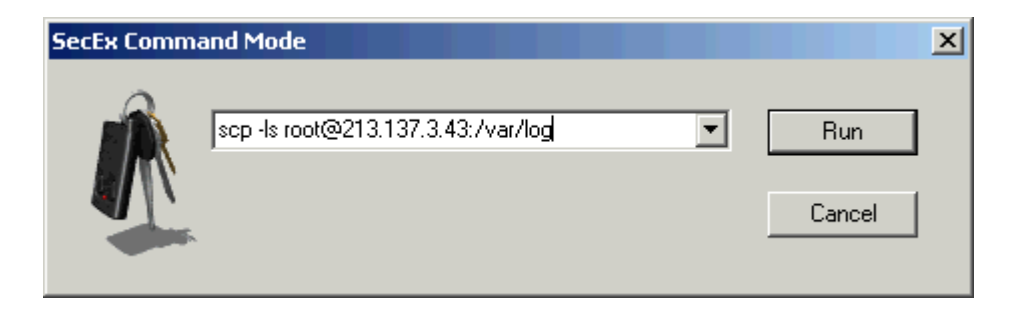

The syntax for SecEx SCP client is reproduced below. Please note that SCP is stateless and does not maintain a session on the remote server. Thus one SCP command with server and logon information is required for every SCP operation performed.

```
SecEx SCP Client
Version 1.1
Usage: scp [switches] [user@]host:source target
        scp [switches] source [source...] [user@]host:target
        scp [switches] -ls user@host:directory
        scp [switches] -del user@host:file_to_delete
        scp [switches] -mkdir user@host:new_directory
        scp [switches] -rmdir user@host:directory_to_delete
Switches:
         -r copy directories recursively
        -v show verbose messages<br>-P port connect to specified
                   connect to specified port
         -pw passw login with specified password
```
The syntax for SecEx SFTP client is as follows :

```
SecEx SFTP Client
Version 1.1
Usage : sftp [switches] user@host
Switches :
   -P port Connect to specified port
  -pw passw Login with specified password<br>-v Display verbose output
              Display verbose output
```
Upon successful login, SFTP maintains a session on the remote server and SFTP shell until you log out.

The SFTP shell commands available are as follows :

SecEx SFTP Client Command Set

```
ls - display folder information for server working directory
cd <remote path> - change working directory on server
lcd <local path> - change working directory on local system
pwd - display current working directory on server
lpwd - display current working directory on local system
get <remote file> <local file> - fetch file from server
put <local file> <remote file> - copy file to server
mkdir <folder path> - create remote directory
rmdir <folder path> - remove remote directory
rm <file path> - remove file
help - show this help information
```
exit - end sftp session

### <span id="page-20-0"></span>**3.10 Executing remote files**

To execute a file from the remote server on your computer, right-click the file with your mouse and select "Open" from the pop-up menu. Please note that you will not be able to execute Unix binaries on your Windows computer. Certain files, such as ".bmp" image files for example, will have file relevant file associations on both Unix and Windows systems and will therefore be opened with the correct application on your computer.

Before being able to execute the file locally, SecEx will download the file from the remote system and store it in the temporary working folder, as configured under [Application Preferences](#page-8-0).

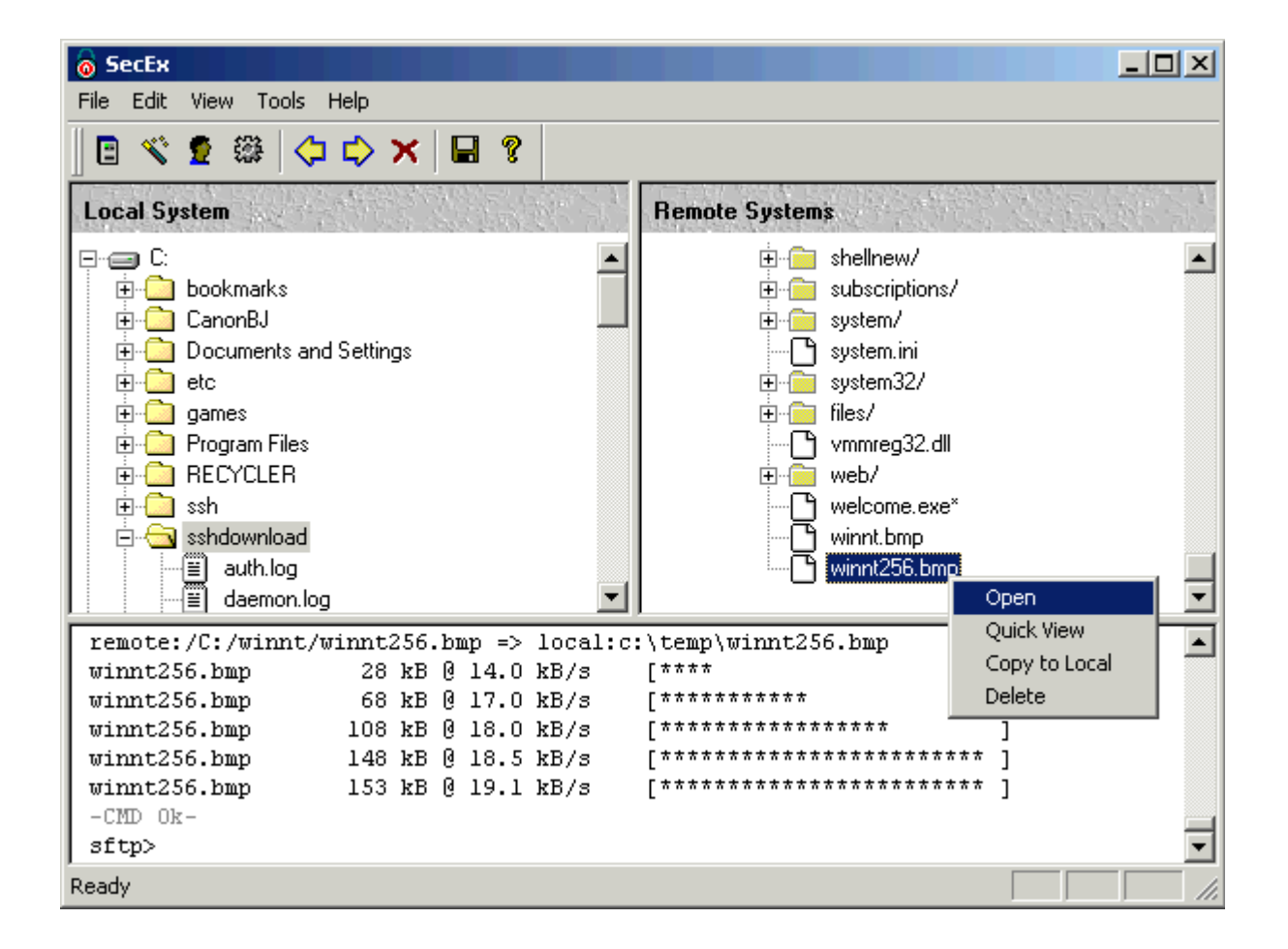

### <span id="page-20-1"></span>**3.11 Verbose output**

To display verbose output in the session log window, select "Verbose Output" from the "View" menu. This is useful if you are reporting problems or simply want to take a peek "under the hood". Verbose output is printed in a light grey font and contains details such as SSH protocol version number, host

key, as well as file transfer and encryption mode. See also [Saving the session log](#page-21-0).

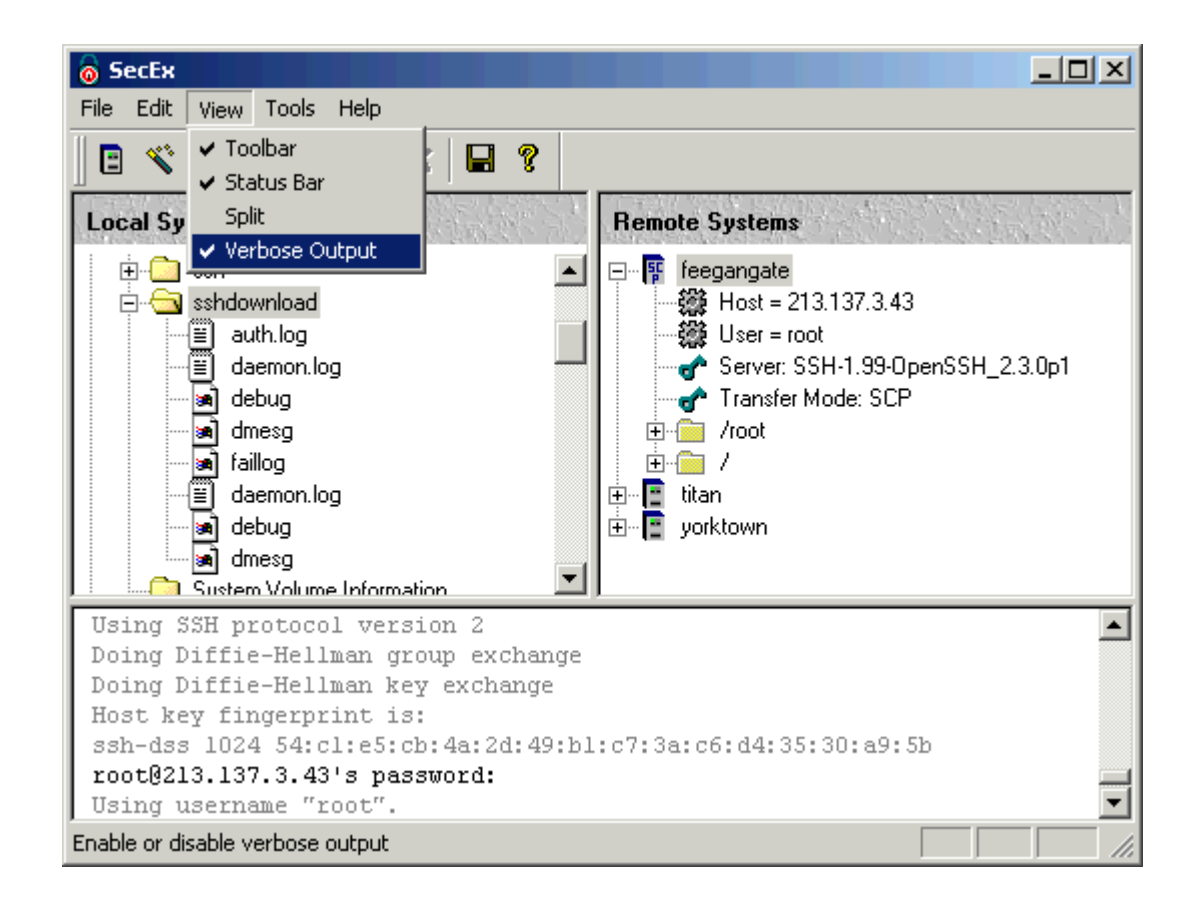

### <span id="page-21-0"></span>**3.12 Saving the sessesion log**

To save the session log, simple select "Save log as..." from the "File" menu. If you submit a bug report, please be sure to include a relevant [verbose session log](#page-20-1).

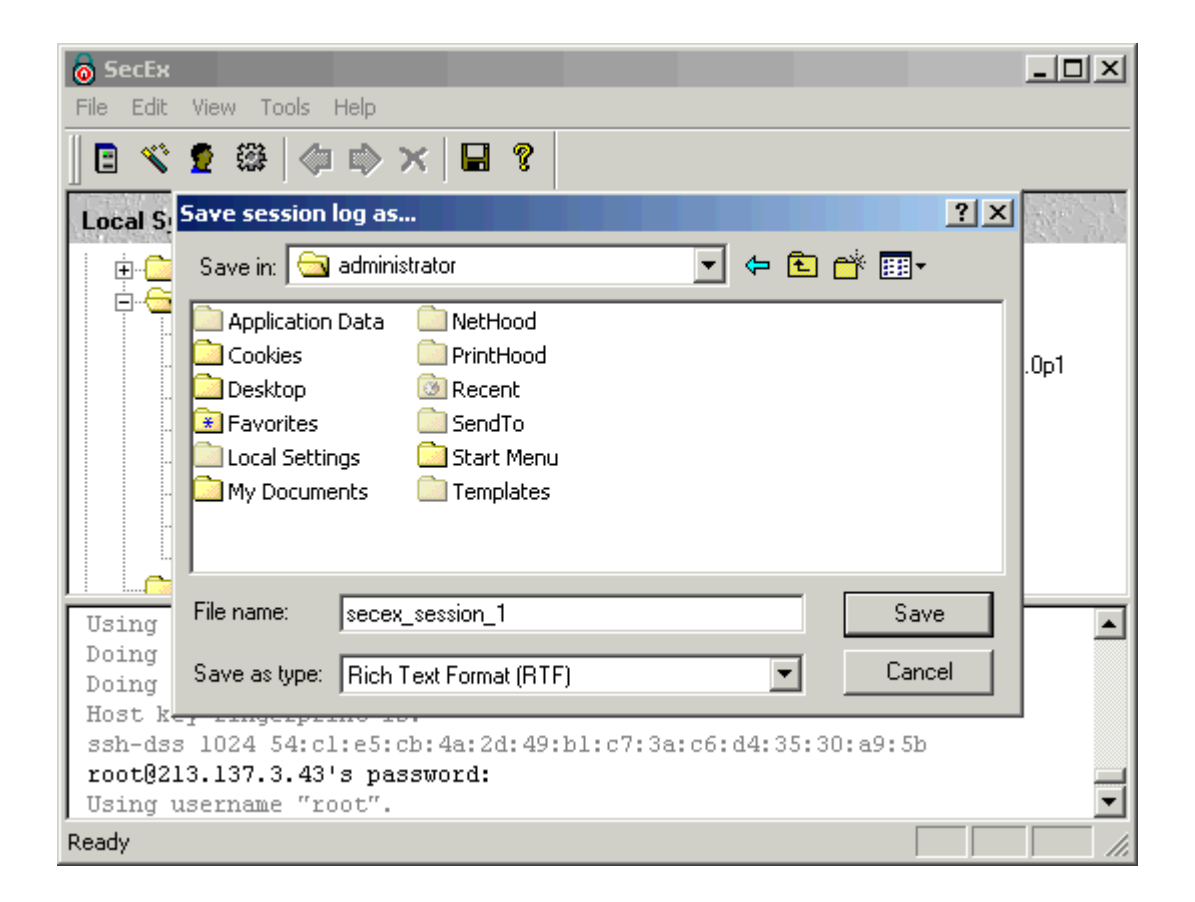

# <span id="page-22-1"></span>**4 Technical Data**

### **4.1 Technical specifications**

SecEx is compatible with Secure SSH servers. The default mode of communication is SSH protocol version 2 with automatic fall-back to SSH protocol version 1.

Secure file transfer to and from SSH servers is achieved via SFTP ( Secure FTP ) where available, with automatic fall-back to SCP ( Secure Copy Program ).

Host authentication is via 1024 bit DSS / RSA keys.

Supported encryption modes are 3DES, Blowfish and AES. 3DES is the default mode of encryption depending on server-side availability. The selected encryption mode for each session is indicated in the [verbose session log](#page-20-1) output.

### <span id="page-22-0"></span>**4.2 What is Secure Shell ?**

SSH Secure Shell is a replacement for the telnet command and supports encrypted client / server connections. Secure file transfer is achieved via two secure shell supplements : SCP and SFTP.

SCP ( secure copy program) accompanies most SSH version 1 servers. SFTP (Secure FTP) accompanies most SSH version 2 servers.

SSH was conceived as an academic project at the University of Finland in 1995. Open Source initiatives have since emerged from the publicly available source code as well as commercial versions of Secure Shell. The lettering "ssh" in its lowercase rendition is a trademark owned by SSH Communications Security.

### <span id="page-23-0"></span>**4.3 DNS/IP Spoofing**

IP spoofing is the creation of IP packets using someone else's IP address. DNS spoofing is the substitution of a different IP address for a DNS name. DNS spoofing is commonly achieved by corrupting the DNS database of the DNS server your computer connects to in order to match human readable computer names to physical IP addresses. In both instances, the computer you are connecting to is not the server you expect.

This can be used, for example, to trick you into giving your server user name and password to the computer acting as the impostor. Alternatively, the impostor might simply act as a conduit whilst talking to the real server on your behalf. This is called a "Man-in-the-middle attack" and is commonly used to intercept network traffic without the knowledge of the original participants.

SecEx protects against IP and DNS spoofing by recording each server's public host key. During subsequent connection attempts, the known host key is compared to the host key offered by the server. While an impostor might well offer the same public host key as the server whose identity it is trying to assume, it will fail the subsequent authentication challenge without the corresponding private key owned by the real server.

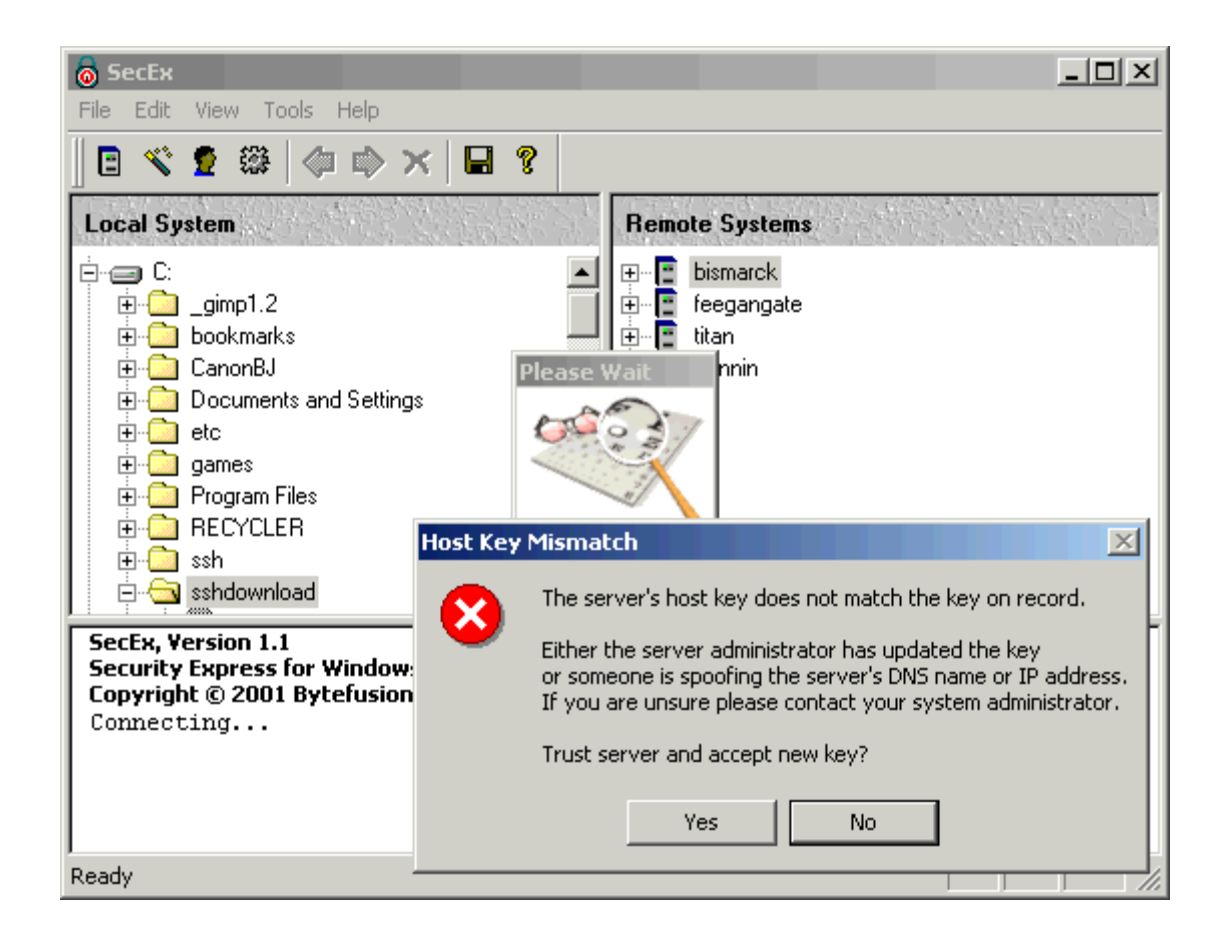

When connecting to a server for the first time, there is no reasonable and universal method of ensuring the key's authenticity. They key is therefore accepted by default. If you have any reason to believe that the server you are connecting to has been compromised, you should contact the server's administrator and personally verify the host key fingerprint. The host key fingerprint appears in the log window in [verbose mode](#page-20-1) when logging on to the server.

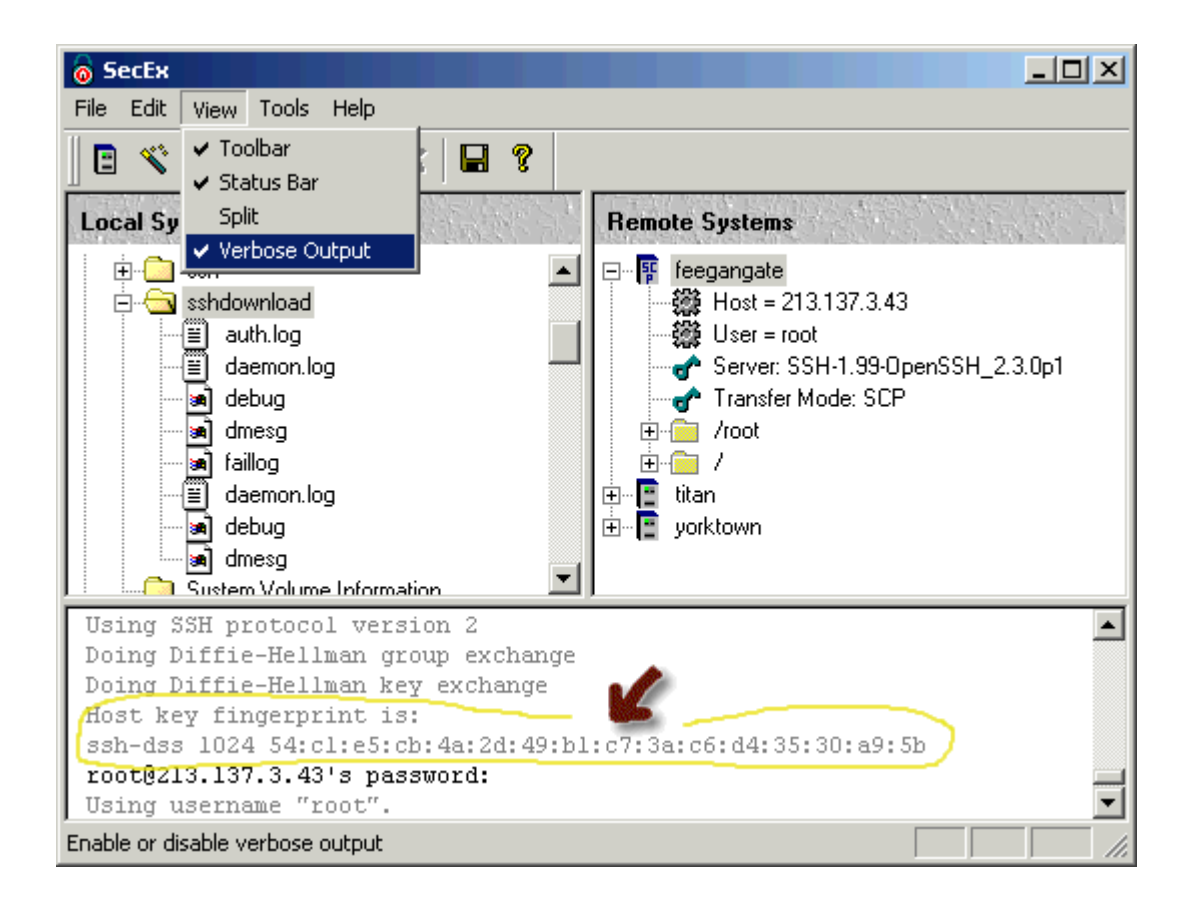

# **5 About**

**5.1 About SecEx**

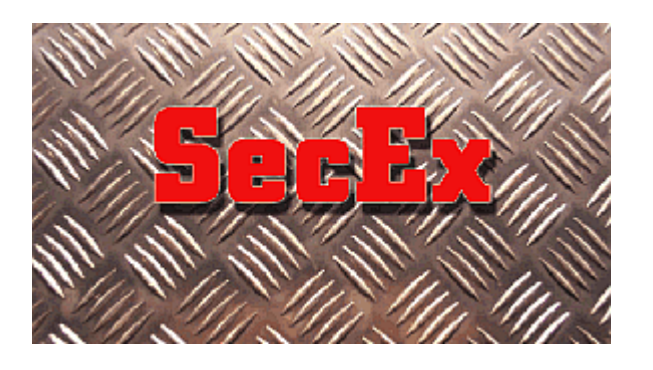

**SecEx Security Express Version 1.5 Copyright © 2001-2002, Bytefusion Ltd. All Rights Reserved**

# **5.2 About Bytefusion Ltd.**

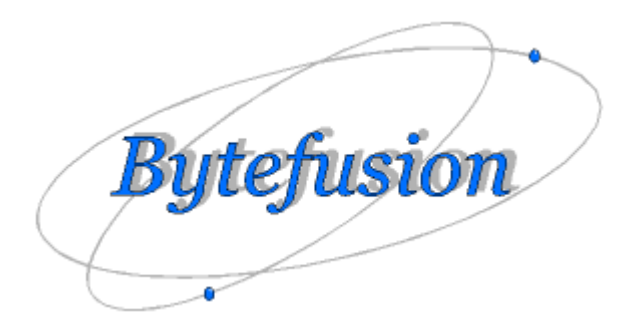

**Bytefusion Ltd. 22 Duke Street Douglas, IOM IM1 2AY British Isles**

**Inquiries: sales@bytefusion.com**